**D2 UTILISER LES OUTILS NUMERIQUES pour échanger et communiquer**

Insérer une vidéo ou un fichier son dans un diaporama sous Libre Office 5.4

**A. VIDEO.** Ton fichier vidéo doit être de préférence **en format avi**. Au besoin tu peux la convertir gratuitement sur [ce site.](http://video.online-convert.com/fr/convertir-en-avi) Dépose la vidéo avi sur ta clé.

1. Ouvrir une Présentation ou Impress

Choisir une diapo vierge (à droite dans Mise en page)

2. Aller dans Insertion puis cliquer sur Son ou vidéo

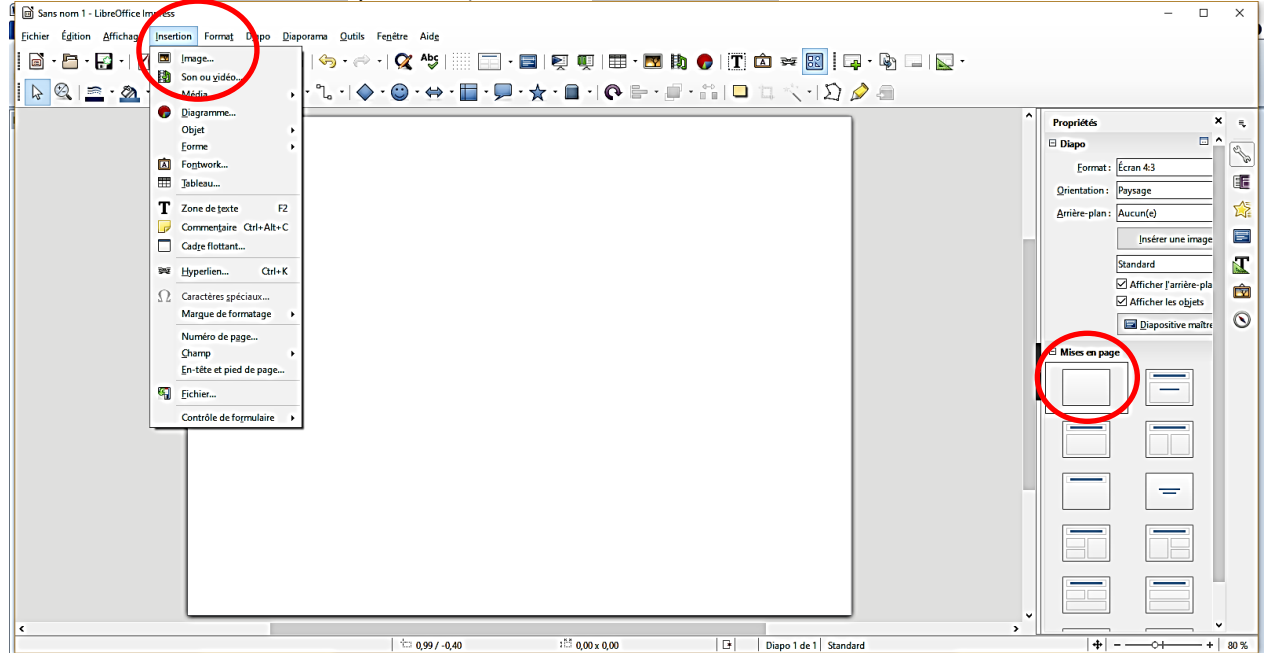

3. Parcourir tes fichiers puis choisis ta vidéo en cliquant dessus puis sur Ouvrir.

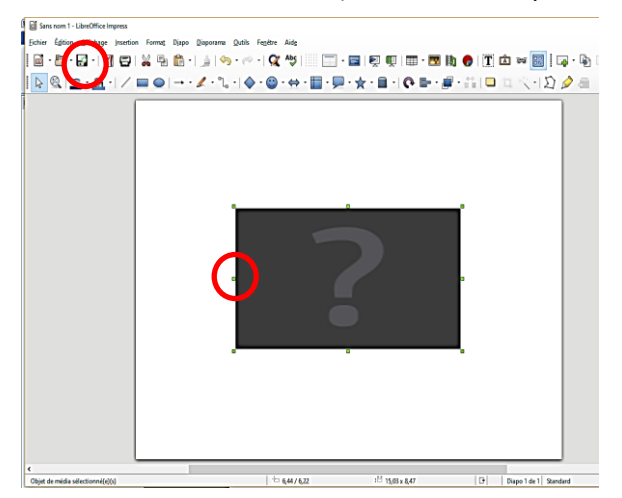

4. Elargir ta vidéo à l'aide des points verts sur les côtés du carré gris en laissant la place pour le nom de la profession (en bas, en haut ou sur un côté).

5. Enregistrer ton diaporama sur ta clé.

6. Créer un "Nouveau dossier" sur ta clé. Dans ce dossier, mets ton diaporama ET ta vidéo simple en format avi.

**B. SON**. Ton fichier son doit être **en format mp3**. Au besoin tu peux le convertir gratuitement sur [ce site.](http://audio.online-convert.com/convert-to-mp3) Pour l'insérer dans ton diaporama, tu procèderas de la même façon que pour une vidéo.